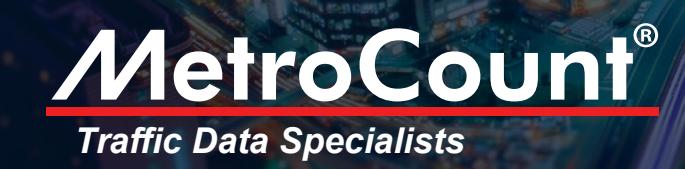

# Custom List Reports

The MetroCount tube-based and piezo-based systems record the precise time each vehicle axle touches their sensors. From this data, the MTE® software can later extract information such as axle spacings, speed, headway for every vehicle.

This in-depth level of detail enables MTE to produce a variety of traffic reports. To maximise the software's power, we developed a the **Custom List Report** analysis tool.

The Custom List Report allows you to construct your own time-series text reports, from an

array of traffic parameters and formatting options. Once you've designed your Custom List, you can save the template for reuse. By changing the formatting, you can quickly alter a human-readable report into a one that's readily transferable to other software applications, such as Excel.

Careful selection of parameters and formatting options provides other software developers with great flexibility. Creating your own custom database applications, for example, or transferring data to a spreadsheed in .xml format are very easy tasks in MTE.

#### Creating a Custom List Report

- 1. Start by clicking the New Report > Next buttons and from the Report Vortex, select the Custom List Report and click Next*.*
- 2. Verify that your report's profile is correct, make the required changes and click Next*.*
- 3. You arrived at the Custom List Favorites window. Select the predefined options you need or create a new template by clicking the Modify... button.

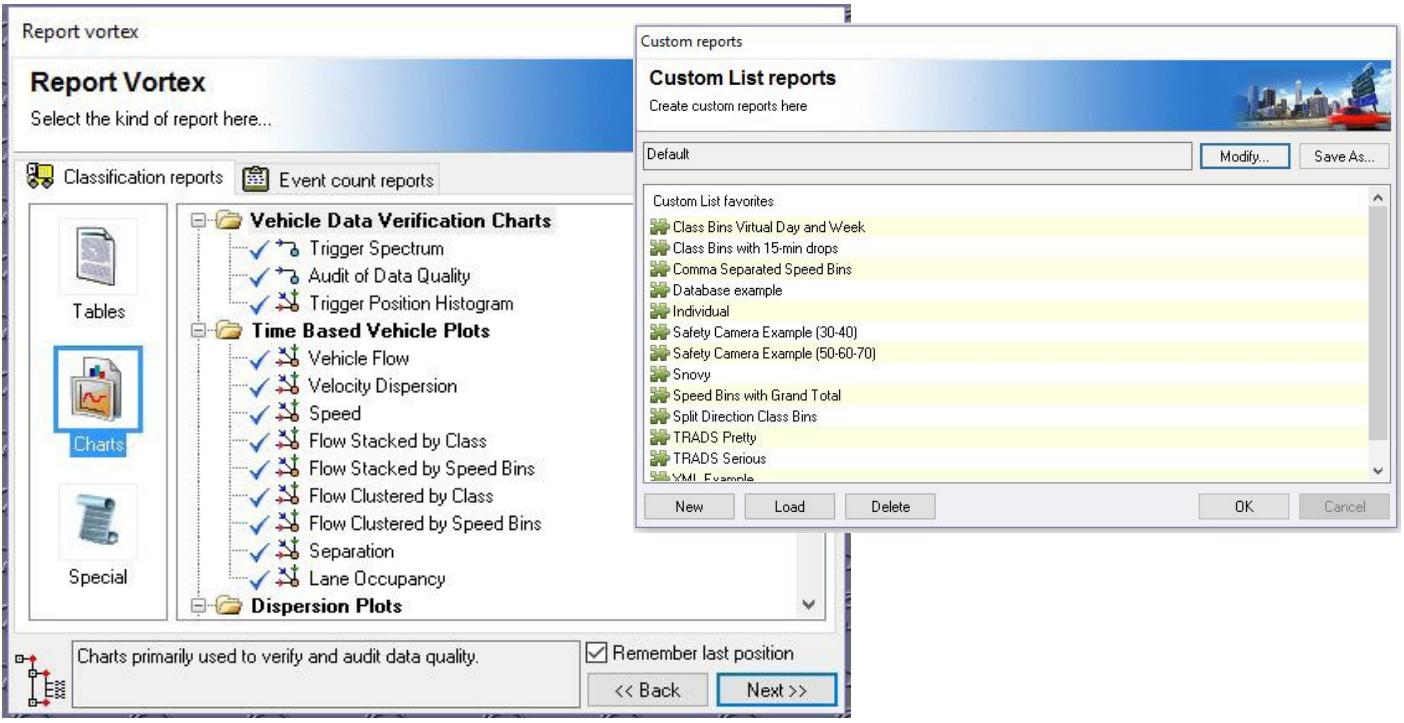

www.metrocount.com

# MetroCount® *Traffic Data Specialists*

- 4. The *Format* tab allows you to change general settings: data time steps (from 5 minutes to 24 hours), days groups, split direction, etc.
- 5. The *Fields* tab enables you to choose the traffic parameters you'd like to include in your analysis. Double-click Available fields

and Selected fields to swap parameters. Drag Selected fields to change their order across the report's columns.

6. Click the *Advanced* tab to modify data display fields, such as Date and Time format or Partial and Percent totals, Direction codes, etc.

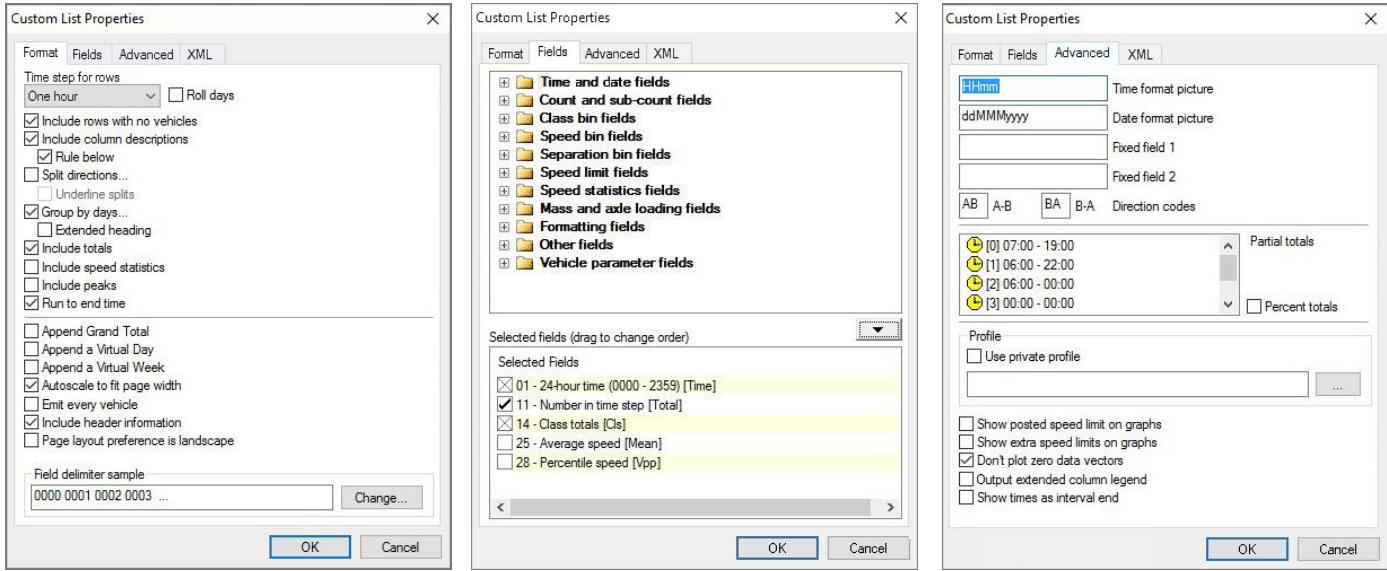

#### Producing a Custom List XML report and transferring it to Excel

MTExec

Open with: [Excel.Sheet] Using transform: [ExcelSingleSheet.xsl]

OK

urday, 20 March 2015

- 1. Create a new Custom List Report.
- 2. Arrange your data, select the *XML tab* and toggle the *XML output* check box. Select the

*XLS transform to Excel Sheet.xls*. Click OK.

3. Select the Tools menu > Transform, Save and Open. Click OK.

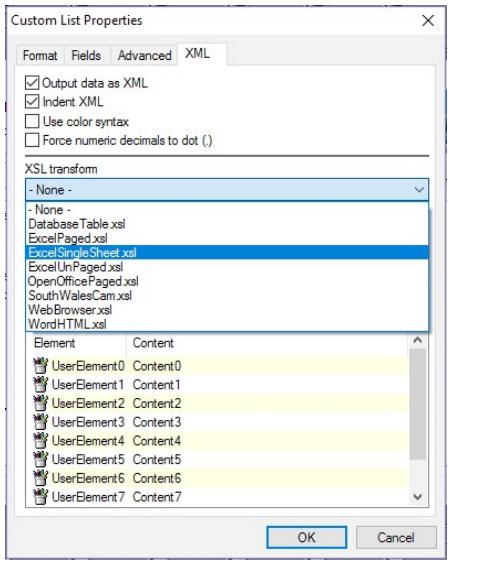

## **Australia**

### **United Kingdom**

### **United States**

 $\overline{\mathbf{x}}$ 

Cancel

Total CIs CIs CIs<br>  $\begin{array}{ccc} 1 & 2 & 3 \end{array}$ 

133<br>212<br>180<br>186<br>189<br>110<br>53<br>85<br>86<br>64 197<br>171<br>157<br>181<br>187<br>114<br>97

 $\begin{array}{r} 60 \\ 65 \\ 94 \\ 64 \\ 1134 \\ 1376 \\ 1534 \end{array}$ <sup>64</sup><br>1179<br>1427<br>1587

#### **Netherlands**

86.6<br>9.7<br>93.6<br>91.6<br>9.9<br>96.2<br>85.7<br>85.7<br>85.8<br>9.5<br>89.5 76.8<br>
76.5<br>
82.4<br>
84.5<br>
82.4<br>
78.4<br>
77.9<br>
77.7<br>
77.8<br>
80.7<br>
79.9

+61 8 9430 6164 sales@metrocount.com

+44 208 782 8999 uksales@metrocount.com

+1 301 497 6101 usasales@metrocount.com

+31 10 268 01 84 nlsales@metrocount.com